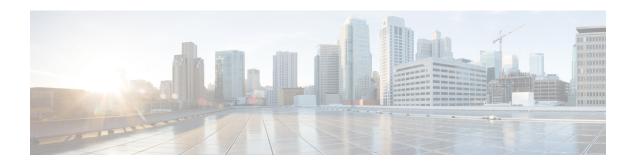

# **Getting Started**

- Logging In to the ESC Portal, on page 1
- Changing the ESC Password, on page 2
- ESC Portal Dashboard, on page 3

# **Logging In to the ESC Portal**

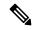

Note

- The ESC portal is enabled by default. You must ensure that the ESC portal is not disabled during installation. For more information on enabling or disabling the ESC portal, see Installing ESC in the Cisco ESC Install and Upgrade Guide.
- When you log in to the ESC portal for the first time you are prompted to change the default password.

To log in to the ESC portal, do the following:

## Before you begin

- Register an instance of ESC. For more information on registering the ESC instance, see the Cisco Elastic Services Controller Install and Upgrade Guide.
- Ensure that you have the username and password.

#### **Procedure**

**Step 1** Using your web browser, enter the IP address of ESC.

### Example:

For example, if the IP address of ESC is 192.0.2.254, enter:

https://192.0.2.254 [ login via https]. The portal runs on default security port 443.

A Security Alert message is displayed.

**Step 2** Click **Yes** to accept the security certificate. The Login page is displayed.

- Step 3 Enter the username and password and click Login .
  - If you are logging in for the first time, the login page reappears, prompting you to change your password.
- **Step 4** Enter the old password in the Old Password field, then enter a new password in the New Password and Confirm Password fields.
- **Step 5** Click **Update Password** or press **Enter**.

Note

- If the portal becomes unresponsive, restart the portal by executing the **escadm portal restart** from the escadm tool.
- ESC portal only supports one user.
- Currently, a pre-installed self-signed certificate supports HTTPS. The user must confirm the self-signed certificate before proceeding with the ESC portal.
- In HTTPS communication mode, if the URL protocol type returned by OpenStack is not HTTPS, the access to the VNF Console may be disabled. For security reasons, while running in HTTPS more non-secure communication will be rejected.

# **Changing the ESC Password**

You will be forced to change the default password on first time login. Portal will not let you bypass this step and will keep returning you to this page until you change the default password. After the first time password change, you can change your password using the procedures described in this section. Also, if the user has multiple browsers or tabs or the SAME user is logged on by 2 or more computers and one of the user changes the password then everyone will be logged off and asked to re-enter the new password. If the user is idle in the portal for more than 20 minutes, then the user is logged out. You can configure the user idle timeout in the portal environment file. If you forgot your password, you can also reset the password.

This section discusses how to change the portal password.

## Changing the ESC Portal Password

To change an existing ESC portal password from the portal, do the following:

### **Procedure**

- **Step 1** Log in to ESC portal using your username and password.
- Step 2 Click the user icon on the upper right corner of the screen.
- **Step 3** Choose **Account Settings**. The page to update account information and password appears.
- Step 4 Click Update Password.
- **Step 5** Enter the old password in the Old Password field, then enter a new password in the New Password and Confirm Password fields.
- Step 6 Click CREATE.

#### What to do next

For information on how to change the password using the CLI and so on, see Cisco Elastic Services Controller Install and Upgrade Guide

## **ESC Portal Dashboard**

The Cisco Elastic Services Controller dashboard provides a tabular representation of all the managed ESC resources such as tenants, flavors, and images, deployments, incoming requests, notifications, and visual indicators of system health. The following dashboard elements help you track, monitor and diagnose data and system health over time.

The dashboard is best used in a monitoring desk context, where the system displaying the dashboard is dedicated for that purpose and might be distinct from the systems running the portal servers. The dashboard system should point its browser to the system running the portal servers.

If you notice unusual spikes or drops in activity, there could be communication failures or power outages on the network that you need to investigate.

In case of HA Switchover, the user must log out and log in to view the portal resources.

Table below lists the details you can view in the portal:

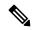

Note

These tasks can also be performed using the NB APIs. See the Elastic Services Controller NB APIs for more details.

### **Table 1: Portal Details**

| Task                  | Navigate                                                                                          | Description                                                                                                   |
|-----------------------|---------------------------------------------------------------------------------------------------|----------------------------------------------------------------------------------------------------|
| To view Dashboard     | Choose Dashboard                                                                                  | View the summary of all the managed ESC resources, notifications, system configuration and the system health. |
| To view notifications | Choose <b>Notifications</b> or Click the notification icon on the top right corner of the portal. | Displays notifications received on the Portal from ESC.                                                       |

| Task                                                                 | Navigate                                                                                                    | Description                                                                                                    |
|----------------------------------------------------------------------|----------------------------------------------------------------------------------------------------|----------------------------------------------------------------------------------------------------|
| To deploy a VNF                                                      | Choose <b>Deployments</b>                                                                                                    | Deploys a VNF.                                                                                                    |
|                                                                      | Important To deploy a VNF in the VMware vCenter using a form, see Deploying Using a Form.                                                                                                    | The drag and drop feature allows you to grab an existing deployment data model and to re-use it by dragging the file to the deployment table. You can even use the upload xml on the table toolbar, which allows you to browse appropriate file from your file system. |
|                                                                      |                                                                                                    | Note Only xml files are accepted.                                                                                                    |
|                                                                      |                                                                                                    | The drag and drop feature executes a REST call as of now and does not execute NETCONF calls.                                                                                                    |
| To view existing deployments (for both OpenStack and VMware vCenter) | Choose <b>Deployments</b> , and select a deployment from the table.  • Click <b>View VM Groups</b> . You can view further details such as monitoring, scaling, and other information on the corresponding tabs. | Displays a high level summary of deployments that are currently being deployed. You can view the name and status of the deployments, and the number of VMs that are deployed in the deployment.                                                                        |
| To view VIMs                                                         | Choose Resources > VIMs                                                                                                    | Provides a list of VIMs with its VIM id, the type of VIM, status of the VIM, properties and the VIM users.                                                                                                    |
| To view tenants<br>(OpenStack only)                                  | Choose Resources > Tenants                                                                                                    | Provides a list of tenants, along with its name, description and ID.                                                                                                    |
|                                                                      |                                                                                                    | Important ESC does not support multi-tenancy on VMware vCenter.                                                                                                    |
|                                                                      |                                                                                                    | Portal does automatic rollback of resources if the resources failed to be created on the VIM. In some cases (because of conflicting dependencies), the tenant has to be deleted manually after getting a rollback failure notification.                                |
| To view VNF Images                                                   | Choose Resources > Images                                                                                                    | Provides a list of images for the selected resources.                                                                                                    |

| Task                                             | Navigate                            | Description                                                                                                    |
|--------------------------------------------------|-------------------------------------|----------------------------------------------------------------------------------------------------|
| To view VNF deployment flavors (OpenStack only)  | Choose Resources > Flavors          | Provides a list of flavors for the selected resources.                                                                                                    |
| To view networks                                 | Choose Resources > Networks         | Displays details of network, tenant name, network ID, network type and so on for each network. of sub-network and interfaces. You can find details such as name, network ID, tenant ID and so on for each of them. |
| To view subnetworks (OpenStack only)             | Choose Resources > Subnetworks      | Displays details of subnetwork, network ID, subnet ID and so on for each subnetwork.                                                                                                    |
|                                                  |                                     | Note Subnetwork and interfaces tabs are available only on OpenStack.                                                                                                    |
|                                                  |                                     | On initial booting of ESC VM, the network and sub-network creation forms may show an empty tenant combo box. Refresh the page to load the tenants correctly.                                                       |
| To view interfaces<br>(OpenStack only)           | Choose Resources > Interfaces       | Displays details of interfaces,<br>network ID, subnet ID, VM name<br>and so on for each interface.                                                                                                    |
| To view the switch details (VMware vCenter only) | Choose Resources > Switches         | Provides a list of switches, its names, descriptions, UUIDs and hosts.                                                                                                    |
| To deploy VNFs using a deployment template       | Choose System > Deployment Template | Creates preconfigured deployment templates                                                                                                    |
| To view incoming requests to ESC                 | Choose System > Incoming Requests   | Lists all the incoming requests to ESC such as Transaction ID and request details.                                                                                                    |
| To view configurations                           | Choose System > Configuration       | Lists all the configuration parameters used for configuring VMs, monitoring rules, applying policies during VM deployments, and so on.                                                                             |
| To view boot parameters (OpenStack only)         | Choose System > Boot Parameters     | Lists all the boot parameters used to boot ESC.                                                                                                    |

| Task                                                | Navigate                                                                                                    | Description                                                                                                    |
|-----------------------------------------------------|----------------------------------------------------------------------------------------------------|----------------------------------------------------------------------------------------------------|
| To view host details<br>(OpenStack only)            | Choose System > Host Details                                                                                                    | Lists the host details such as<br>Operating System (OS), version of<br>the OS, System uptime, RAM,<br>Storage and other details. |
| To view the health of ESC (OpenStack only)          | Choose System > Health                                                                                                    | Show the health of ESC, Confd status, Operational status and other details.                                                      |
| To download logs                                    | Choose System > Logs                                                                                                    | Allows you to download log messages.                                                                                             |
| To view the infrastructure details (OpenStack only) | Choose Infrasctructure > Instances                                                                                                    | All VMs running on the virtualization infrastructure.                                                                            |
| To view the Hypervisors (OpenStack only)            | Choose Infrasctructure > Hypervisors                                                                                                    | All hypervisors running on the virtualization infrastructure.                                                                    |
| To undeploy a VNF                                   | <ul> <li>Choose <b>Deployments</b>.</li> <li>Select a deployment from the table, and click <b>X</b> on the table toolbar to undeploy.</li> </ul> | Undeploys VNF(s).                                                                                                    |
| To view VDC (VMware vCenter only)                   | Choose Resources > Datacenters                                                                                                    | View list of all Virtual Datacenters.                                                                                            |

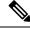

Note

The ESC portal pages might have table formatting issue, if viewed in a small screen. The browser screen must be 15 inches or more for the tables to appear correctly.

The System Panel comprises of the following tabs:

- Performance—Displays the tabular and graphical representation of the performance data.
- **Storage**—Displays the disk usage information.
- vCPU Utilization— Displays the usage of vCPUs in the ESC VM.
- Health—Displays the health of various ESC processes such as network, database, and tomcat.
- **Host Details**—Displays the host details such as Operating System (OS), version of the OS, System uptime, RAM, and Storage details.

### **Notifications**

The Notification page lists all the notifications for the ESC deployments:

• Error Events—

Select the error event from the notifications page, and click **View More Info** to see a complete report of the error event.

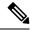

Note

Error events with explicit error messages do not have a detailed report.

A complete report can also be generated using the REST API. A *troubleshooting-Id* is included in the ESC-Status-Message to generate a report.

• Clear Notifications—

You can sort the notifications by date and delete the notifications. Click **Clear Notifications** to delete all the notifications.

**ESC Portal Dashboard**